# <span id="page-0-0"></span>**Guide de l'utilisateur du Téléchargeur Funimation de CleverGet**

Produit [:http://www.cleverget.com/fr/funimation-downloader/](http://www.cleverget.com/fr/funimation-downloader/?guide) Téléchargement [:https://www.cleverget.com/fr/downloads/cleverget.html](https://www.cleverget.com/fr/downloads/cleverget.html?guide=cleverget-funimation-downloader) Guide de l'utilisateur : [https://www.cleverget.com/fr/user-guide/funimation-downloader.html](https://www.cleverget.com/fr/user-guide/funimation-downloader.html?guide=cleverget-funimation-downloader)

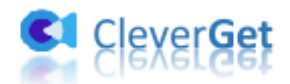

# **SOMMAIRE**

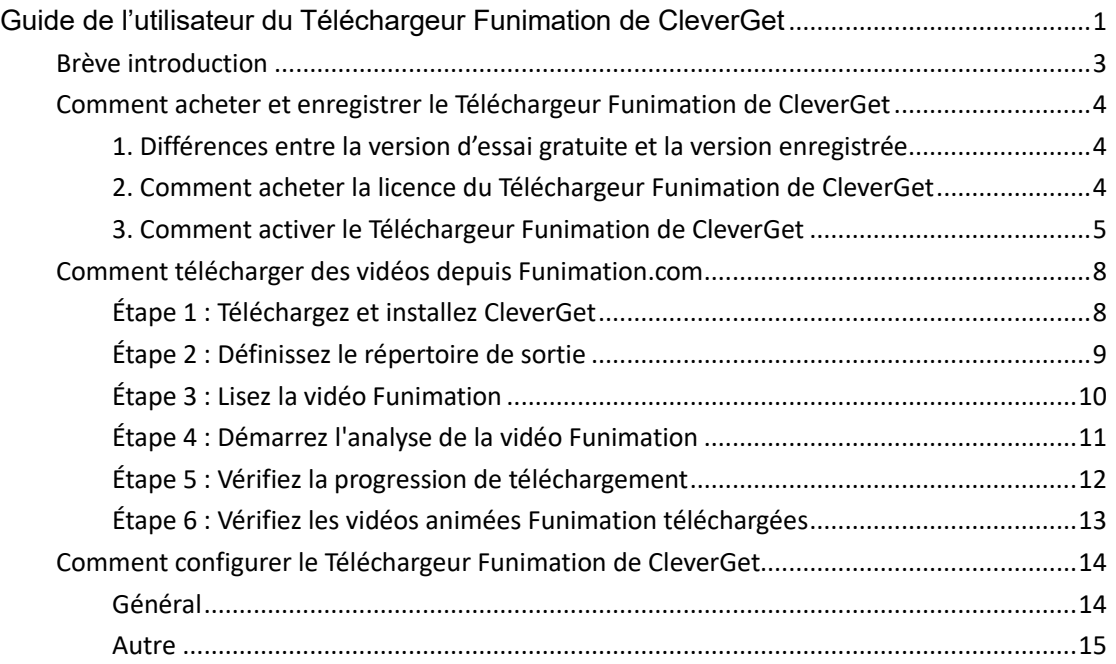

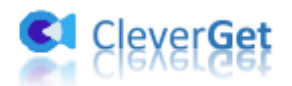

### <span id="page-2-0"></span>**Br**è**ve introduction**

Le Téléchargeur Funimation de CleverGet est un logiciel spécialement conçu pour télécharger des vidéos de Funimation.com en fichiers MP4/MKV 1080P pour un visionnage hors ligne illimité sans publicités popup. Il vous aide à lire et à regarder les vidéos Funimation hors ligne sur divers lecteurs multimédias et appareils sans perte de qualité.

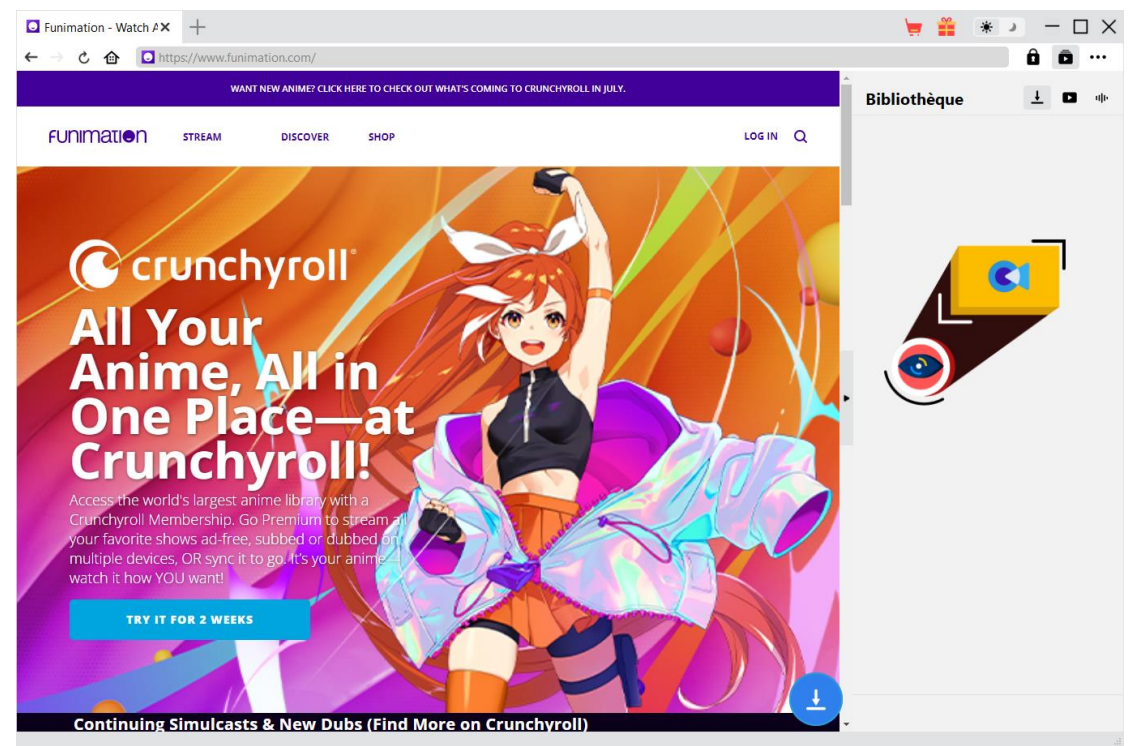

#### **Principales fonctionnalités du Téléchargeur Funimation de CleverGet :**

- 1. Télécharger les vidéos Funimation avec une résolution allant jusqu'à 1080/ 720P
- 2. Télécharger et enregistrer les vidéos Funimation fichiers MP4/MKV pour divers lecteurs et appareils multimédias
- 3. Télécharger des épisodes TV uniques, une saison entière ou même toutes les saisons de Funimation par lots
- 4. Télécharger les sous-titres et les pistes audio sélectionnés à partir des vidéos Funimation
- 5. Enregistrer les sous-titres des vidéos Funimation en tant que fichiers SRT/SUP indépendants ou remux les sous-titres dans la vidéo de sortie
- 6. Permettre de vous débarrasser des popups et des publicités des vidéos Funimation pendant le téléchargement
- 7. Navigateur intégré permettant de lire et de regarder directement les vidéos Funimation

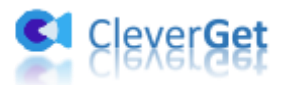

#### <span id="page-3-0"></span>**Comment acheter et enregistrer le T**é**l**é**chargeur**

#### **Funimation de CleverGet**

#### <span id="page-3-1"></span>**1. Différences entre la version d'essai gratuite et la version**

#### **enregistrée**

Le Téléchargeur Funimation de CleverGet fournit à la fois une version d'essai gratuite et une version enregistrée. Il n'y a qu'une seule différence entre la version d'essai gratuite et la version enregistrée : le nombre de téléchargements de vidéos. La version d'essai gratuite permet jusqu'à 3 téléchargements de vidéos Funimation gratuits, tandis que la version enregistrée n'a pas de limite de téléchargements de vidéos. Une fois que vous avez téléchargé 3 vidéos de Funimation.com avec la version d'essai gratuite du Téléchargeur Funimation de CleverGet, vous devez l'enregistrer et l'activer pour effectuer d'autres téléchargements. Vous pouvez télécharger autant de vidéos Funimation que vous le souhaitez une fois que vous avez enregistré et activé le Téléchargeur Funimation de CleverGet. Pour enregistrer le Téléchargeur Funimation de CleverGet, vous devez d'abord acheter une licence.

#### <span id="page-3-2"></span>**2. Comment acheter la licence du Téléchargeur Funimation de**

#### **CleverGet**

Il existe 2 types de licence pour le Téléchargeur Funimation de CleverGet : Licence d'un an et licence à vie. Les deux types de licence peuvent être achetés sur le site Web de CleverGet ou dans le logiciel CleverGet.

#### **A. Acheter la licence sur le site Web de CleverGet :**

1. Ouvre[z la page produit du Téléchargeur Funimation de CleverGet](https://www.cleverget.com/fr/funimation-downloader/?guide=cleverget-funimation-downloader) et cliquez sur le bouton « Acheter maintenant » pour accéder à la section d'achat. Choisissez le type de licence souhaité et procédez au paiement. Les détails de l'achat et le code de licence vous seront envoyés instantanément par email après l'achat. Si vous ne recevez pas l'e-mail dans votre boîte de réception, vérifiez Spam car l'e-mail peut parfois être classé par erreur.

2. Ou ouvrez directement [la page d'achat de CleverGet,](https://www.cleverget.com/fr/purchase.html?guide=cleverget-funimation-downloader) puis sélectionnez le module Téléchargeur Funimation de CleverGet et la validation avant de cliquer sur le bouton « Acheter » pour procéder au paiement.

#### **B. Acheter la licence à partir de l'interface du programme CleverGet :**

- 3. Sur le programme CleverGet, cliquez directement sur l'icône rouge de panier d'achat
- « Acheter maintenant »  $\left\lfloor \frac{m}{2} \right\rfloor$ , ou cliquez sur l'icône à trois points ••• pour choisir l'option
- « Acheter maintenant » dans le menu déroulant pour accéder à la page d'achat de CleverGet.

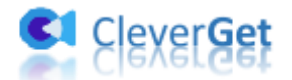

Choisissez le(s) module(s) et la validation, puis procédez à l'achat comme indiqué ci-dessus.

4. Ou, sur le programme CleverGet, cliquez sur le bouton « Activer »  $\blacksquare$  pour accéder au « Centre d'activation ». Cliquez sur le bouton « Acheter maintenant » à côté du module que vous souhaitez acheter. Sur la page d'achat popup, choisissez le module et la validation appropriés, puis effectuez le paiement.

5. Ou, si vous avez déjà acheté et activé des modules CleverGet, sur l'interface du « Centre d'enregistrement », vous pouvez voir le bouton « Renouveler » juste à côté de tout module activé, en cliquant sur lequel vous pouvez acheter un code de licence de renouvellement pour renouveler l'utilisation.

**Remarque :** Vous pouvez acheter la licence de tout autre module de CleverGet de la manière mentionnée ci-dessus. Plus vous achetez de modules, plus vous bénéficiez d'une remise élevée.

#### <span id="page-4-0"></span>**3. Comment activer le Téléchargeur Funimation de CleverGet**

La licence achetée vous sera envoyée par e-mail immédiatement après l'achat, avec les détails de l'achat et le lien de téléchargement du programme. Une fois CleverGet installé sur votre ordinateur, vous pouvez ensuite activer le Téléchargeur Funimation de CleverGet. Le guide ci-dessous vous montre les étapes détaillées sur l'activation du Téléchargeur Funimation de CleverGet et d'autres modules :

A. Sur le programme CleverGet, cliquez sur le bouton « Activer »  $\Box$  pour accéder au « Centre d'activation ». Copiez et collez le code d'enregistrement dans le champ Code.

Appuyez sur la touche d'entrée du clavier ou cliquez sur le bouton  $\rightarrow$  pour l'activer.

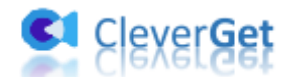

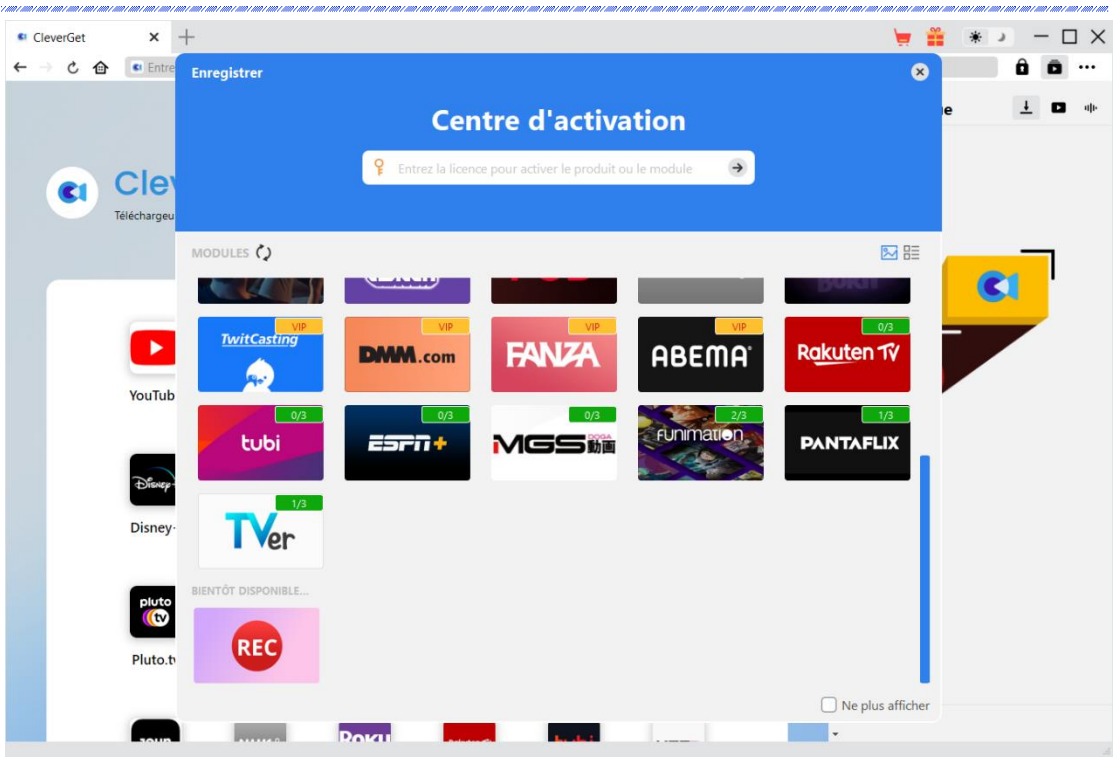

B. Ou, dans le programme CleverGet, cliquez sur l'icône à trois points \*\*\*, puis sur l'option

« Enregistrer » pour entrer dans le « Centre d'activation » afin d'activer le Téléchargeur Funimation de CleverGet ou d'autres modules.

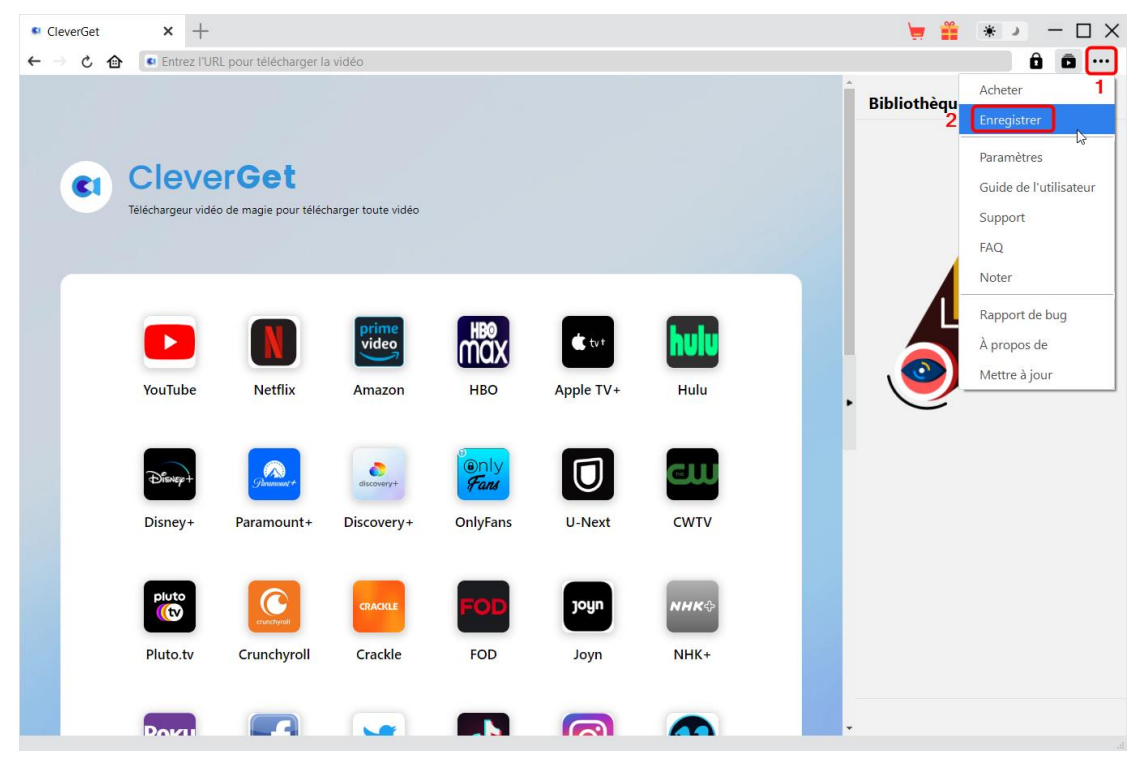

**Remarque :** Il faut une connexion Internet pour activer le Téléchargeur Funimation de CleverGet et les autres modules CleverGet.

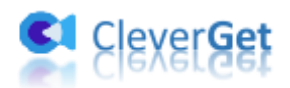

.<br>1977 1910 7 1910 7 1910 7 1910 7 1910 7 1910 7 1910 7 1910 7 1910 7 1910 7 1910 7 1910 7 1910 7 1910 7 1910 7

7

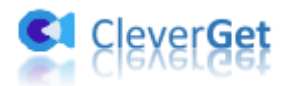

#### <span id="page-7-0"></span>**Comment t**é**l**é**charger des vid**é**os depuis Funimation.com**

Le Téléchargeur Funimation de CleverGet permet de télécharger des vidéos du site Funimation.com en fichiers MP4/MKV 1080P/720P pour une lecture hors ligne illimitée sur presque tous les lecteurs multimédias et appareils portables. Il peut télécharger un seul épisode TV, une saison entière ou même toutes les saisons selon votre propre volonté. Pendant le téléchargement, il peut supprimer les popups et les publicités gênantes, afin de vous permettre de regarder les vidéos animées Funimation hors ligne sans publicité. Suivez le guide ci-dessous pour découvrir les étapes détaillées du téléchargement des vidéos Funimation avec le Téléchargeur Funimation de CleverGet.

#### $x +$  $\blacksquare$ <sup>C</sup>leverGet → Ĉ 命 Entrez l'URL pour télécharger la vidéo  $\leftarrow$  $\theta$ **同 … Bibliothèque**  $\blacksquare$ **CleverGet**  $\mathbf{C}$ télécharger toute vidér huli lmãx YouTube Netflix **HBO** Apple TV+ Hulu Amazon W a T ō lO) OnlyFans U-Next CWTV Disney-Paramount Discovery **VHK** Œ joyn Crackle Crunchyroll FOD  $NHK +$ Pluto.tv **Dota**  $\blacksquare$  $\Box$  $\blacksquare$  $\rightarrow$ Let

#### <span id="page-7-1"></span>**Étape 1 : Téléchargez et installez CleverGet**

Tout d'abord, téléchargez et installez gratuitement le Téléchargeur Funimation de CleverGet sur votre ordinateur. Vous pouvez soit visiter le site web CleverGet.com pour obtenir le lien de téléchargement, soit ouvrir votre email contenant le lien de téléchargement et les détails de l'achat.

**Remarque :** Le Téléchargeur Funimation de CleverGet est un module intégré au programme [CleverGet.](https://www.cleverget.com/fr/?guide=cleverget-funimation-downloader)

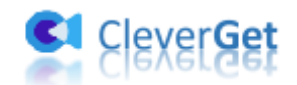

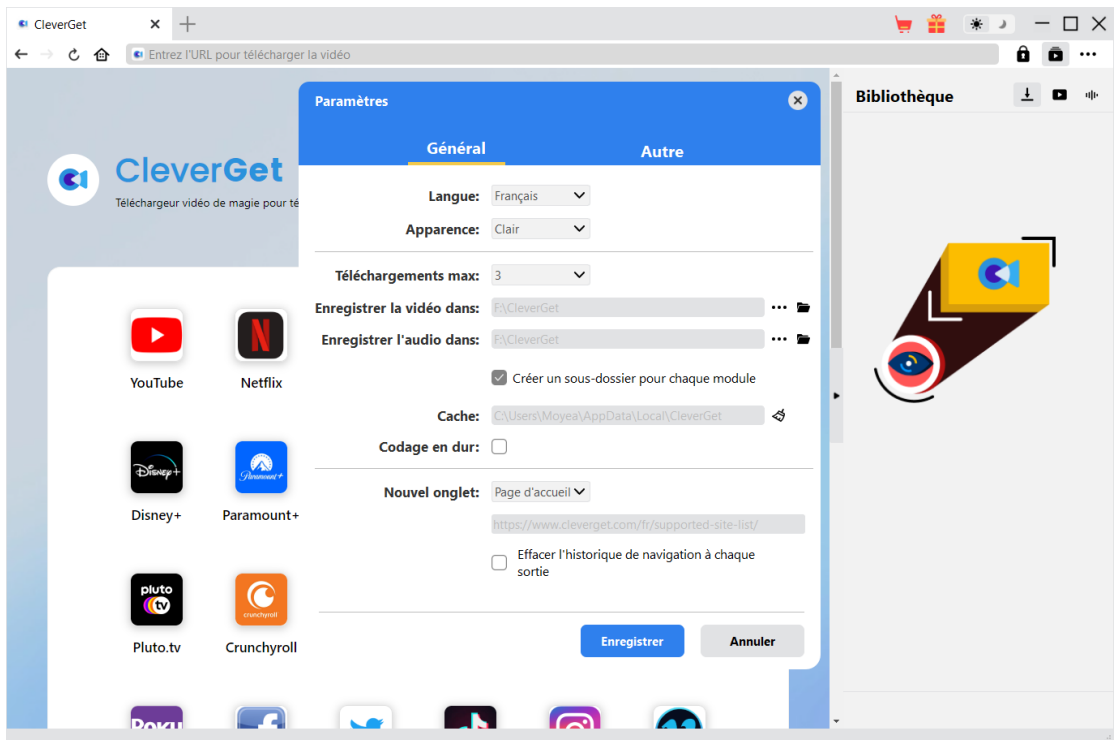

### <span id="page-8-0"></span>**Étape 2 : Définissez le répertoire de sortie**

CleverGet dispose d'un répertoire de téléchargement par défaut pour enregistrer les vidéos téléchargées, mais vous permet de le modifier en fonction de vos besoins. Sur le programme

CleverGet, cliquez sur l'icône à trois points \*\*\* dans le coin en haut à droite, puis sur l'option « Paramètres » pour ouvrir le panneau « Paramètres ». Sous l'onglet « Général », vous pouvez définir le répertoire de sortie dans la case « Enregistrer la vidéo dans » et modifier d'autres paramètres comme la langue de l'interface utilisateur du programme, son apparence, les tâches de téléchargement maximales, etc. Enfin, cliquez sur le bouton bleu « Enregistrer » pour enregistrer tous les paramètres et quitter le panneau de paramètres.

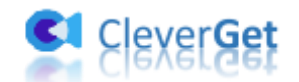

# <span id="page-9-0"></span>**Étape 3 : Lisez la vidéo Funimation**

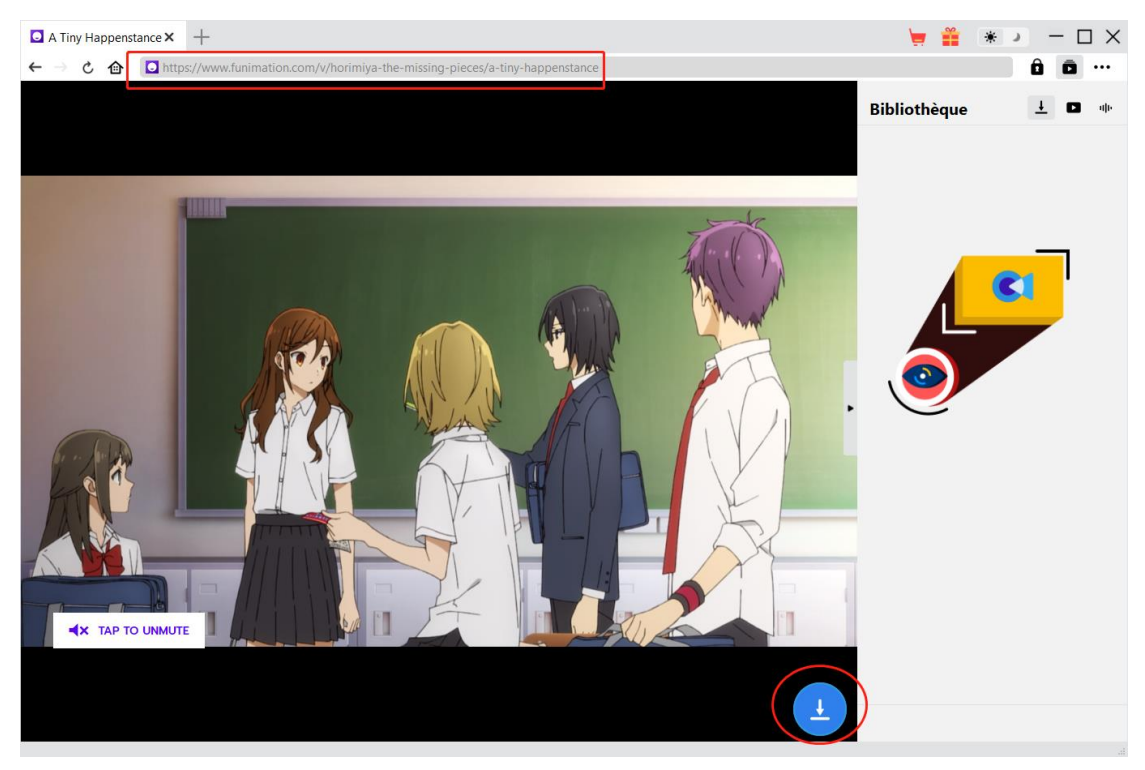

Ouvrez le site Web Funimation.com dans CleverGet. Recherchez et lisez la vidéo animée Funimation que vous souhaitez télécharger. Vous pouvez également copier et coller directement l'URL de la vidéo Funimation depuis votre navigateur vers CleverGet pour la lire.

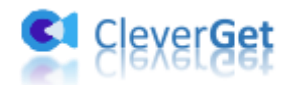

### <span id="page-10-0"></span>**Étape 4 : Démarrez l'analyse de la vidéo Funimation**

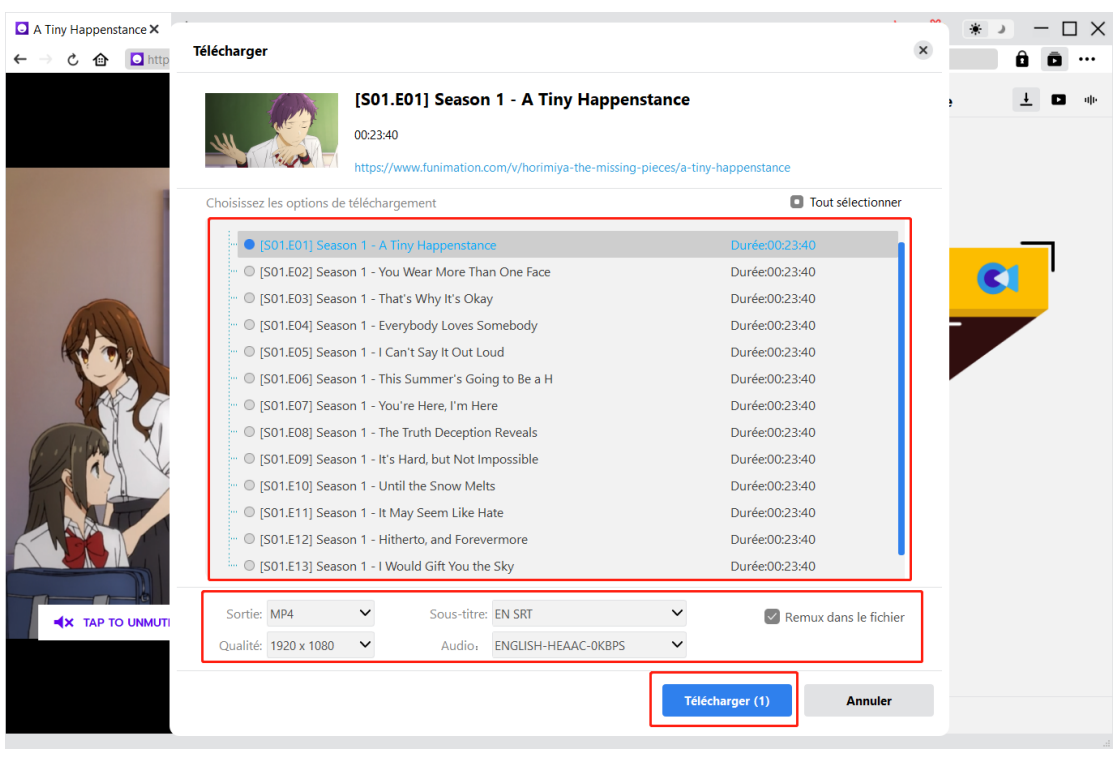

Il y a une icône de téléchargement dans le coin en bas à droite de la page de lecture des vidéos Funimation dans CleverGet, en cliquant dessus vous pouvez laisser le Téléchargeur Funimation de CleverGet analyser l'URL de la vidéo. Une fois l'analyse réussie, CleverGet ouvrira une fenêtre « Télécharger » avec toutes les options de téléchargement disponibles. Choisissez celle que vous voulez télécharger, déterminez le format de sortie, les sous-titres et les pistes audio (le cas échéant), puis cliquez sur le bouton bleu « Télécharger » pour commencer à télécharger la vidéo Funimation.

**Remarque :** Assurez-vous d'avoir accédé dans la page de lecture de la vidéo Funimation avant de demander à CleverGet d'analyser l'URL de la vidéo cible.

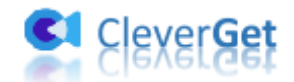

# <span id="page-11-0"></span>**Étape 5 : Vérifiez la progression de téléchargement**

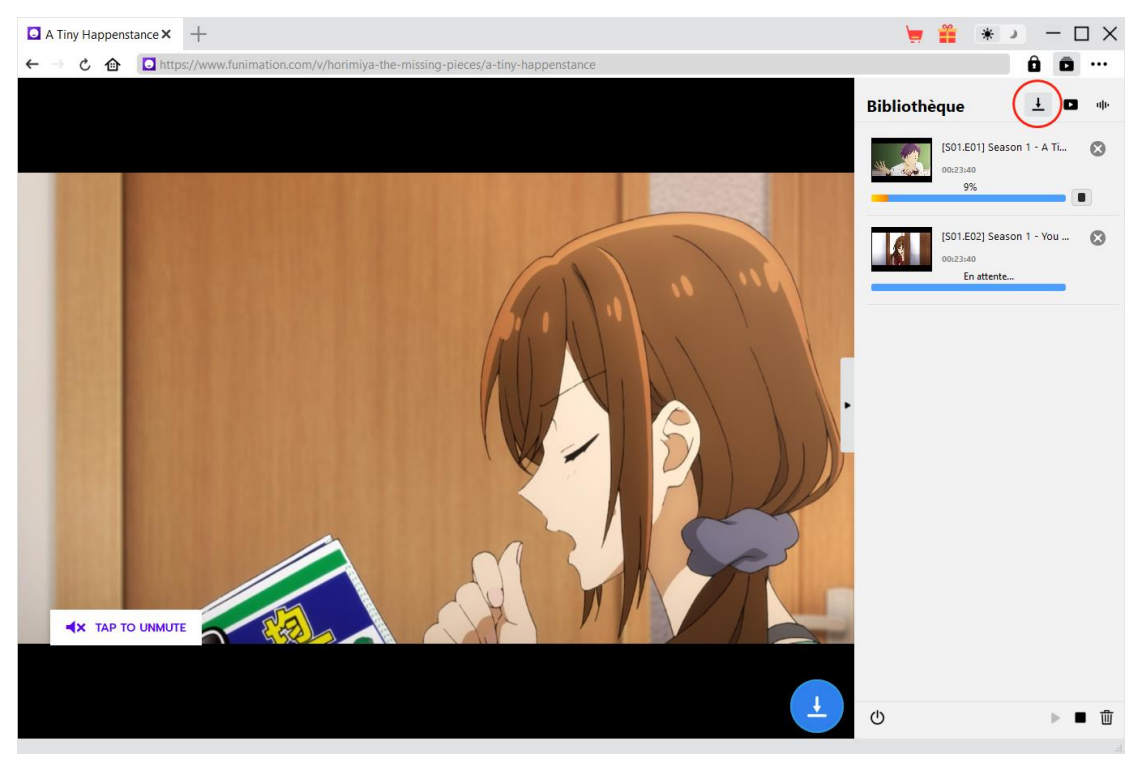

Une fois le téléchargement commencé, il apparaîtra une barre latérale sur la droite, dans laquelle

vous pouvez trouver toutes les tâches de téléchargement sous l'onglet « Téléchargement »  $\overline{\mathbf{L}}$ . Vous pouvez voir la progression du téléchargement, arrêter, reprendre, annuler ou fermer n'importe quelle tâche de téléchargement à volonté.

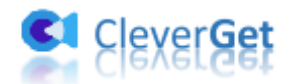

# <span id="page-12-0"></span>**Étape 6 : Vérifiez les vidéos animées Funimation téléchargées**

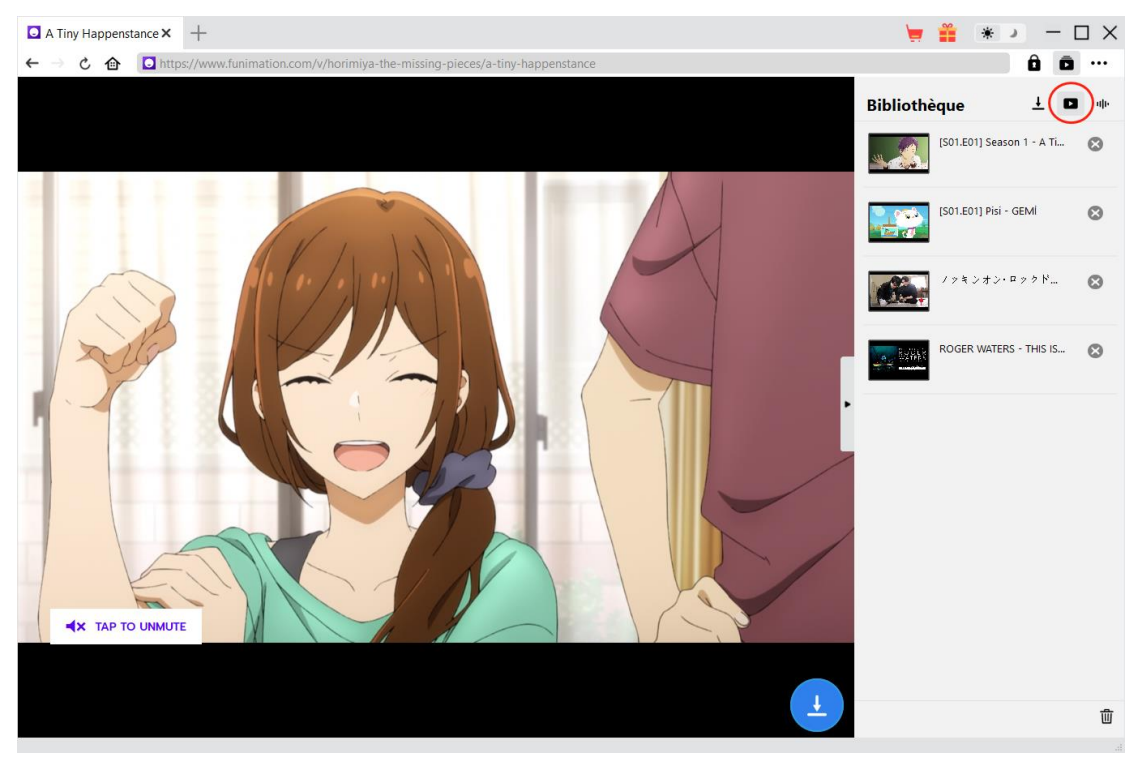

Une fois le téléchargement terminé, les vidéos Funimation téléchargées apparaîtront sous l'onglet

« Vidéo »  $\Box$  . Ici, vous pouvez cliquer sur le bouton « Lire » dans la vignette du fichier téléchargé pour le lire avec votre lecteur multimédia par défaut, l'ouvrir avec l[e Lecteur de Blu-ray de Leawo,](https://www.leawo.org/fr/blu-ray-player/?guide=cleverget-funimation-downloader) le graver sur un disque Blu-ray/DVD, le supprimer ou ouvrir la page Web de la vidéo téléchargée.

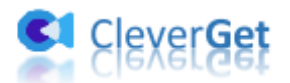

### <span id="page-13-0"></span>**Comment configurer le T**é**l**é**chargeur Funimation de**

### **CleverGet**

Dans le coin en haut à droite de CleverGet, cliquez sur l'icône à trois points et vous verrez apparaître un menu déroulant : Acheter, Enregistrer, Paramètres, Guide de l'utilisateur, Support, FAQ, Noter, Rapport de bug, A propos de et Mettre à jour. Cliquez sur n'importe quelle option pour obtenir l'aide que vous souhaitez.

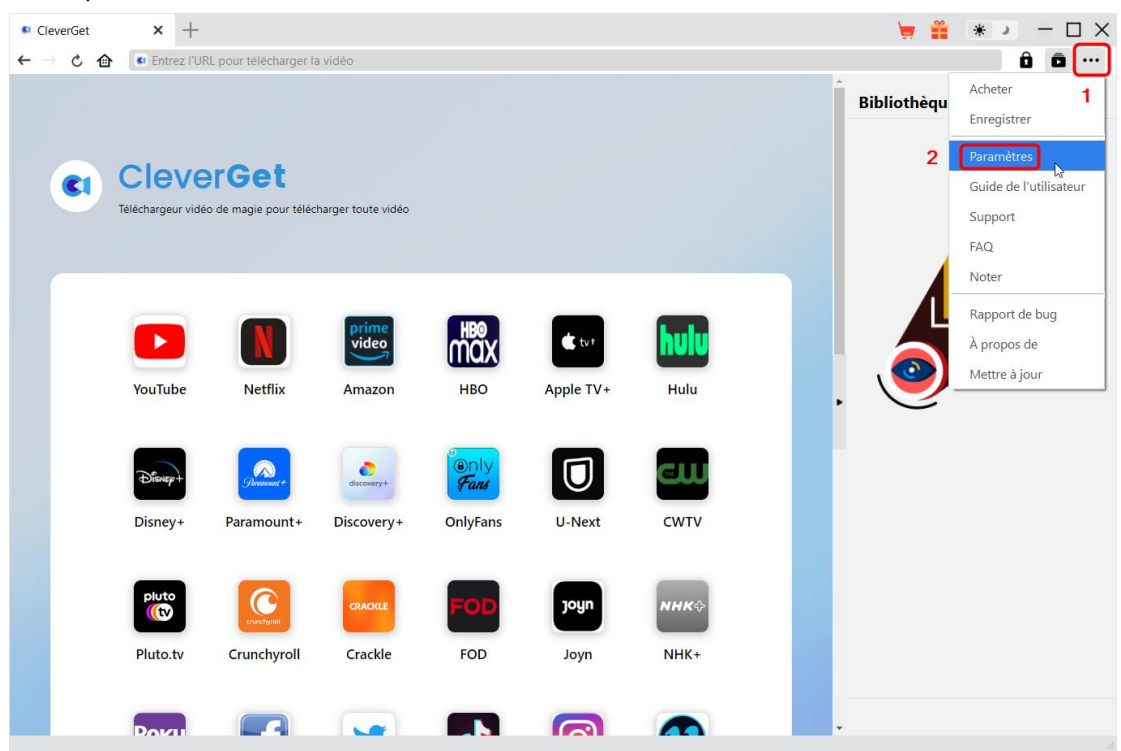

CleverGet vous permet également de modifier les paramètres par défaut pour une meilleure expérience. Pour modifier les paramètres par défaut de CleverGet, cliquez sur l'option « Paramètres » dans le menu déroulant.

## <span id="page-13-1"></span>**Général**

Dans l'onglet « Général », vous pouvez trouver presque tous les paramètres par défaut pour améliorer votre expérience de téléchargement :

1. **Langue :** Changez la langue de l'interface utilisateur entre l'anglais, le chinois (simplifié), le japonais, l'allemand, le coréen et le français.

2. **Apparence :** Basculez entre les modes clair et sombre. Vous pouvez aussi le modifier

directement en cliquant sur l'icône « Mode clair/sombre »  $\bullet$  de l'interface principale.

3. **Téléchargements max :** Décidez le nombre de tâches que CleverGet peut traiter en même temps.

4. **Enregistrer la vidéo dans :** Affichez et modifiez le répertoire pour enregistrer les vidéos téléchargées.

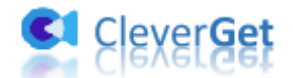

5. **Enregistrer l'audio dans :** Affichez et modifiez le répertoire pour enregistrer les fichiers audio téléchargés.

6. **Créer un sous-dossier pour chaque module :** Créez automatiquement des sous-dossiers pour tous les modules si cette option est cochée. Enregistrez et classez les vidéos téléchargées dans les sous-dossiers correspondants.

7. **Cache** : Il vous montre l'adresse du cache du navigateur du programme et l'option pour effacer le cache en un clic, dans le but d'aider à résoudre des problèmes comme le plantage du programme, le blocage du programme, etc.

8. **Codage en dur :** En cochant cette case, CleverGet utilisera la carte graphique de votre GPU pour coder le fichier téléchargé, ce qui est beaucoup plus rapide mais plus exigeant pour la configuration matérielle de l'ordinateur.

9. **Nouvel onglet :** Définissez le mode de nouvel onglet : page d'accueil, page par défaut ou page blanche.

10. **Effacer l'historique de navigation à chaque sortie :** Si cette option est cochée, l'historique de navigation sera effacé automatiquement chaque fois que le programme CleverGet est fermé .

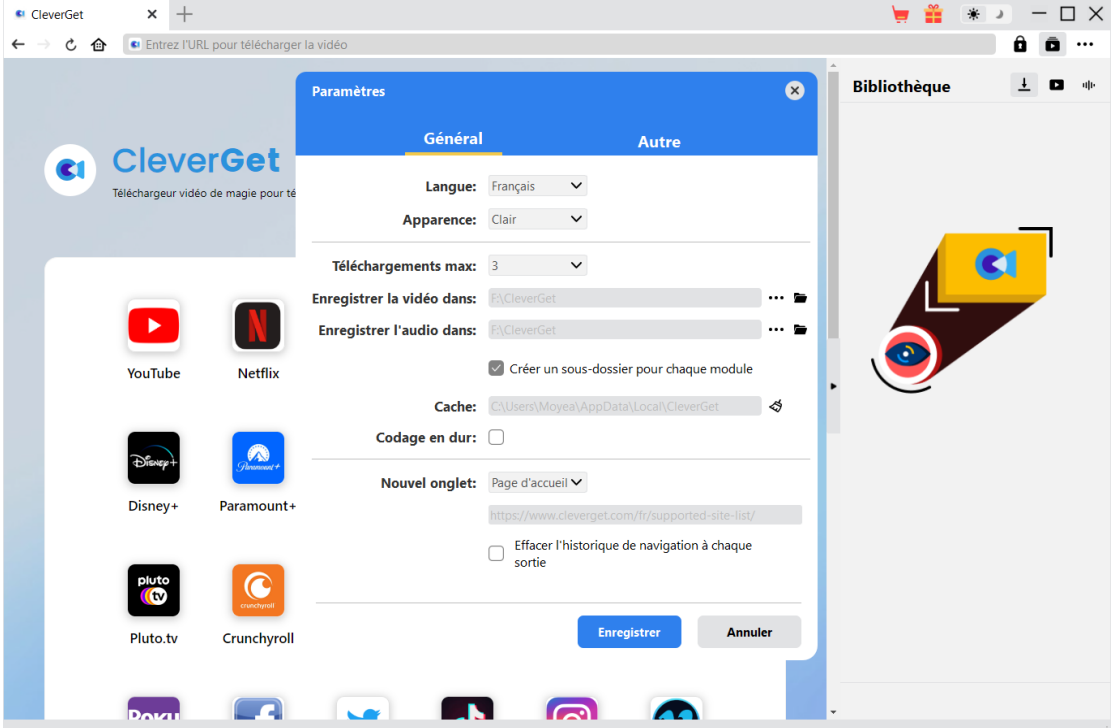

#### <span id="page-14-0"></span>**Autre**

Dans l'onglet Autre, activez/désactivez la fonction « Mise à jour automatique » et définissez la fréquence de vérification de la mise à jour du programme.

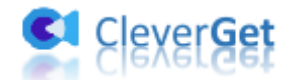

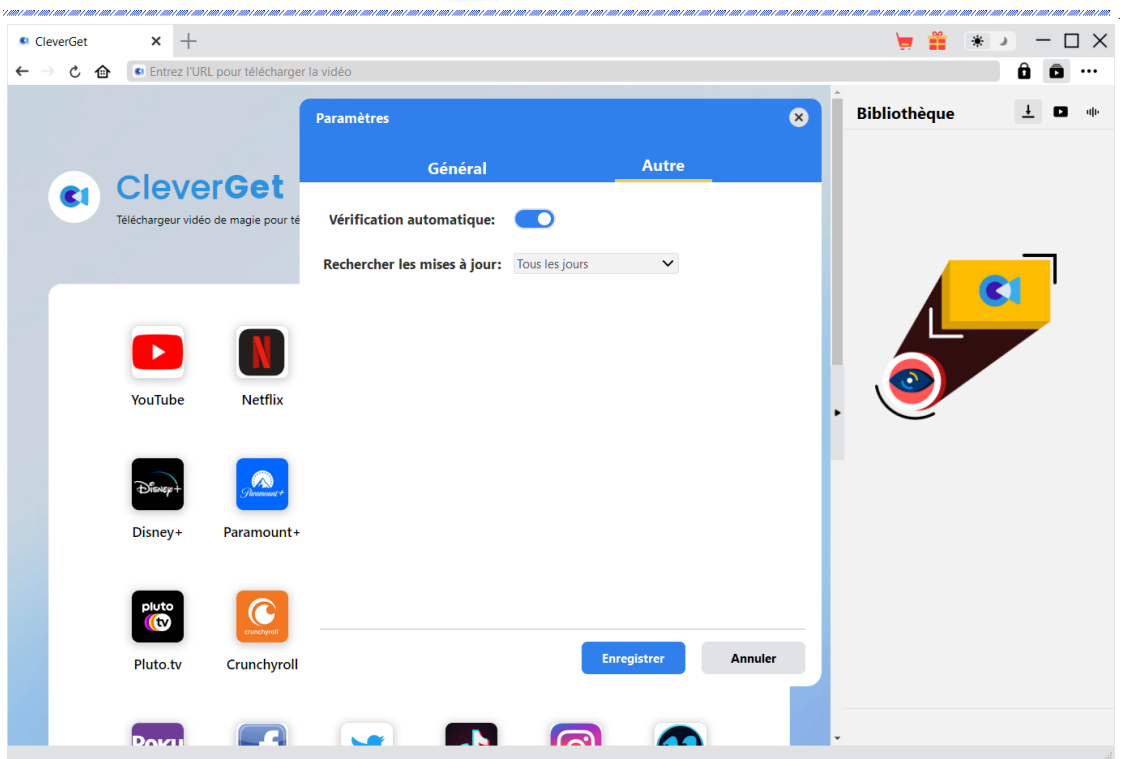

Une fois tous les paramètres terminés, cliquez sur le bouton « Enregistrer » pour enregistrer toutes les modifications.